# <span id="page-0-0"></span>**Zápis výsledků pracovního příkazu a nákladů**

Kapitola [Zápis výsledků pracovního příkazu a nákladů](#page-0-0) obsahuje následující témata:

- [Jak rychle vyřešit pracovní příkaz](#page-0-1)
- [Postup pro zápis výsledků pracovního příkazu a nákladů](#page-1-0)
- [Struktura formulářů pro zápis výsledků pracovního příkazu](#page-2-0)
	- [Protokoly \(záznamy o provedení pracovního příkazu\)](#page-2-1) [Úkoly pracovního postupu](#page-3-0)
- [Struktura formulářů pro zaevidování nákladů](#page-4-0)
	- <sup>o</sup> [Zápis práce](#page-4-1)
	- <sup>O</sup> [Náhradní díly](#page-5-0)
	- <sup>O</sup> [Ostatní výdaje](#page-6-0)

### <span id="page-0-1"></span>Jak rychle vyřešit pracovní příkaz

Aplikace umožňuje doplnit výsledek pracovního příkazu prostřednictvím rychlé volby **Vyřešit.** 

Takový [pracovní příkaz](https://docs.elvacsolutions.eu/pages/viewpage.action?pageId=51847251) bude automaticky označen za **vyřešený** (Status = Vyřízené, Výsledek = Vyřízeno).

 Pokud [pracovní příkaz](https://docs.elvacsolutions.eu/pages/viewpage.action?pageId=51847251) vznikl na základě [tiketu](https://docs.elvacsolutions.eu/display/TECHISWT193DOC/Tikety), bude uživatel po volbě **Vyřešit** automaticky dotázán, zda si přeje uzavřít i související tiket.

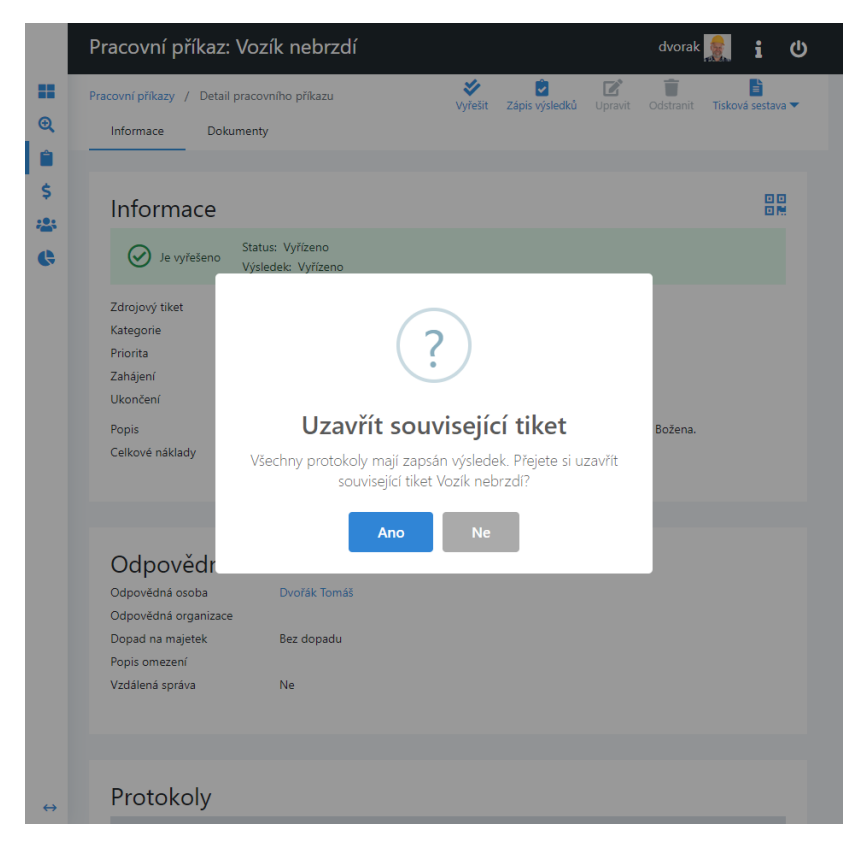

Pokud bude vybrána volba **NE**, bude změněn stav tiketu na **Ověření**. V opačném případě bude uživatel vyzván k zadání výsledku pro související tiket. Pokračujte volbou **Uzavřít tiket**.

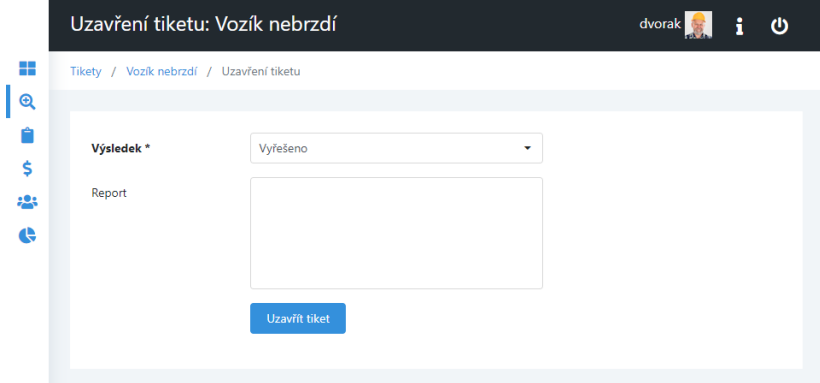

## <span id="page-1-0"></span>Postup pro zápis výsledků pracovního příkazu a nákladů

Na následujícím příkladu je popsán hromadný zápis výsledků na opakující se [servisní činnosti](https://docs.elvacsolutions.eu/pages/viewpage.action?pageId=51847251) a postup, jak odvést náklady v podobě spotřeby náhradních dílů, odvedené práce a ostatních výdajů.

- 1. V [menu aplikace](https://docs.elvacsolutions.eu/pages/viewpage.action?pageId=2716096) zvolte modul [Pracovní příkazy](https://docs.elvacsolutions.eu/pages/viewpage.action?pageId=51847251) a v seznamu klikněte na příkaz, u kterého chcete zaznamenat výsledky.
- 2. V detailu tohoto záznamu klikněte na volbu **Zápis výsledků**.

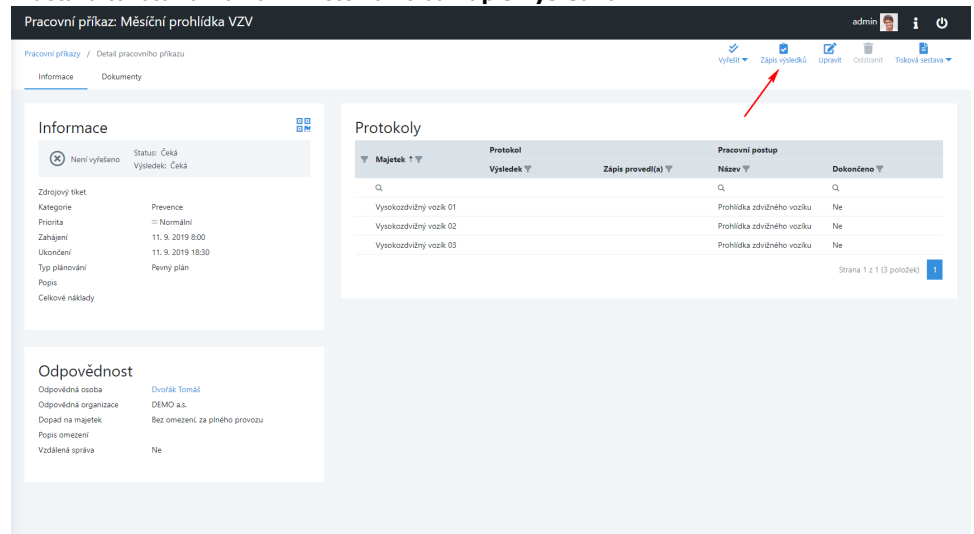

3. Zobrazí se formulář Zápis výsledků pracovního příkazu, který obsahuje záložky Protokoly, Pracovní postup, Zápis práce, Náhradní díly a Ostatní výdaje. Význam jednotlivých záložek je popsán v následujících krocích.<br>O Záložka Pracovní nostun se načítá jen v případě. Že je u Pracovního příkazu nadefinován n

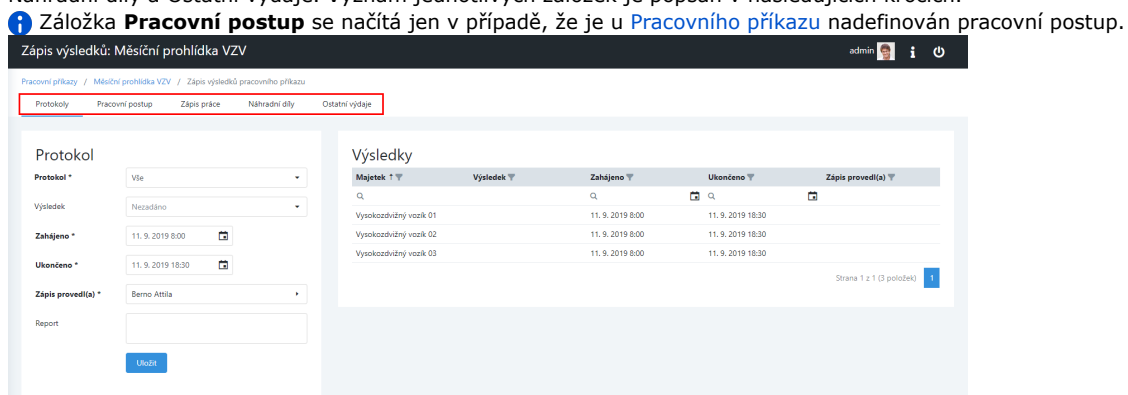

- 4. Na první záložce **Protokoly** lze v sekci **Protokol** zadat výsledky pracovního příkazu. Vzhledem k tomu, že v našem případě chceme výsledky zapsat hromadně ke všem protokolům, máme v poli **Protokol** vybranou hodnotu **Vše**. Vyplňte povinné údaje a pokračujte volbou **Uložit**. Význam jednotlivých polí je popsán v textu [zde.](#page-2-1)
- 5. Následně přejděte na záložku **Pracovní postup**, zde lze zadat v sekci **Pracovní postup** výsledky pracovního postupu ke každému protokolu, který je nadefinovaný u pracovního příkazu. Vyplňte povinné údaje a pokračujte volbou **Uložit**. Význam jednotlivých polí je popsán v textu [zde.](#page-3-0)
- 6. Následně přejděte na záložku **Zápis práce**, zde lze v sekci **Nový záznam** zaznamenat odvedenou práci k protokolu pracovnímu příkazu. Vyplňte povinné údaje a pokračujte volbou **Uložit**. Význam jednotlivých polí je popsán v textu [zde](#page-4-1).
- 7. Následně přejděte na záložku **Náhradní díly**, zde lze v sekci **Nový záznam** zaznamenat spotřebu náhradních dílů k protokolu pracovnímu příkazu. Vzhledem k tomu, že v našem případě chceme spotřebu náhradních dílů zapsat hromadně ke všem protokolům, máme v poli **Protokol** vybranou hodnotu **Vše**. Vyplňte povinné údaje a pokračujte volbou **Uložit**. Význam jednotlivých polí je popsán v textu [zde.](#page-5-0)
- 8. Následně přejděte na záložku **Ostatní výdaje**, zde lze v sekci **Nový záznam** zaznamenat ostatní náklady k protokolu pracovnímu příkazu. Vzhledem k tomu, že v našem případě chceme ostatní náklady zapsat hromadně ke všem protokolům, máme v poli **Protokol** vybranou hodnotu **Vše**. Vyplňte povinné údaje a pokračujte volbou **Uložit**. Význam jednotlivých polí je popsán v textu [zde.](#page-6-0)

Na příslušném [protokolu pracovního příkazu](https://docs.elvacsolutions.eu/pages/viewpage.action?pageId=51847312) je přehledně uveden zápis výsledků, které byly provedené v předchozích krocích.

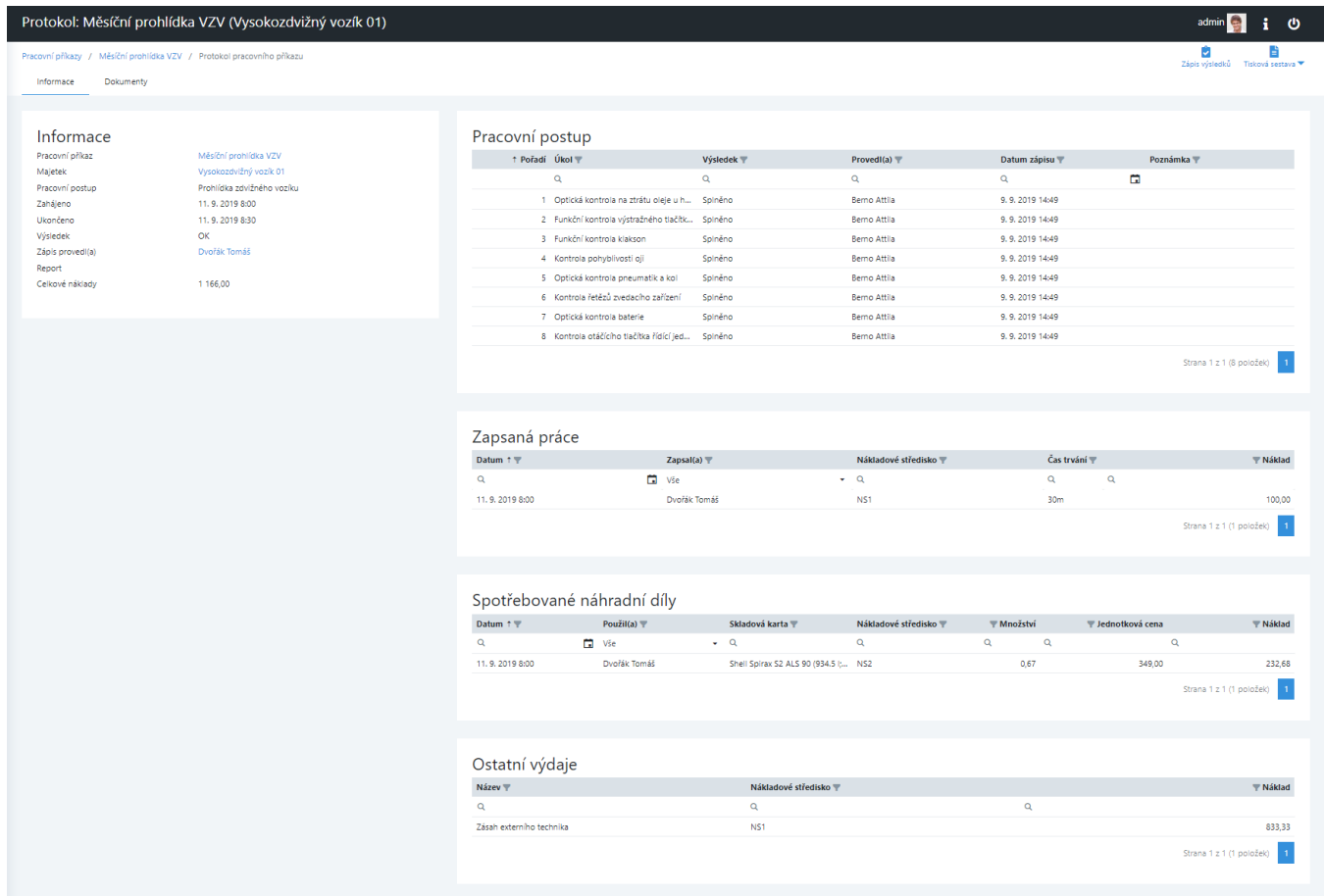

# <span id="page-2-0"></span>Struktura formulářů pro zápis výsledků pracovního příkazu

### <span id="page-2-1"></span>**Protokoly (záznamy o provedení pracovního příkazu)**

Následující tabulka obsahuje výčet vlastností pro zápis výsledků pracovního příkazu uvedených na záložce **Protokoly** a jejich význam.

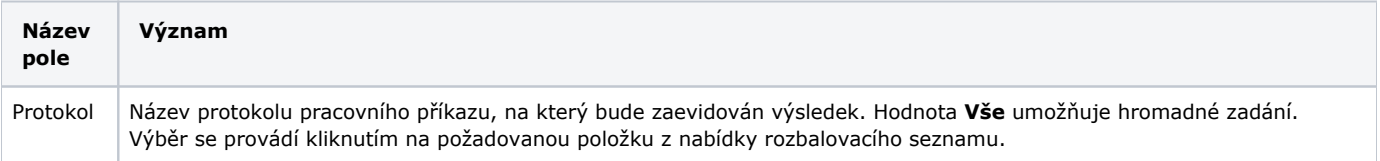

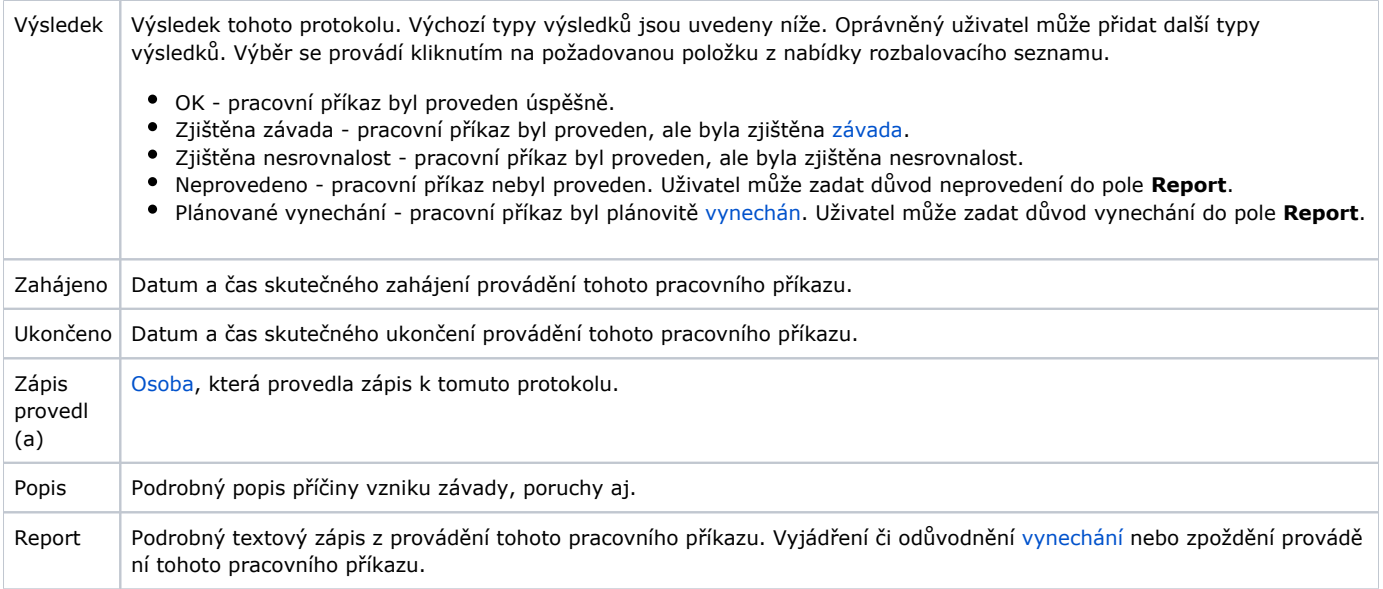

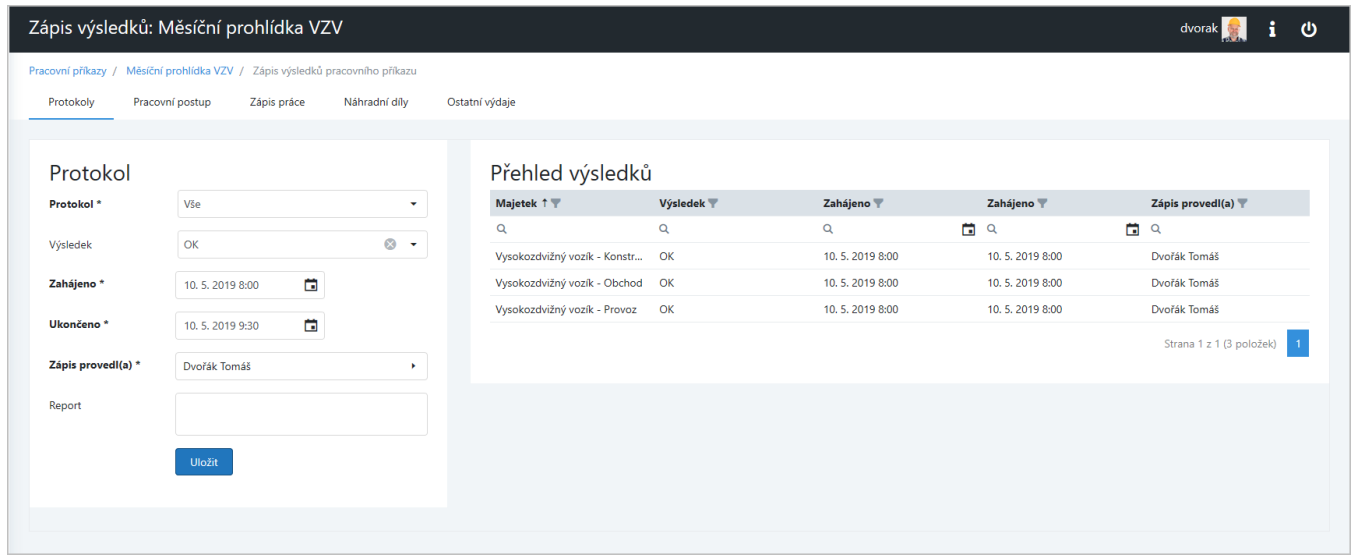

## <span id="page-3-0"></span>**Úkoly pracovního postupu**

Následující tabulka obsahuje výčet vlastností pro zápis výsledků k pracovnímu postup uvedených na záložce **Pracovní postup** a jejich význam.

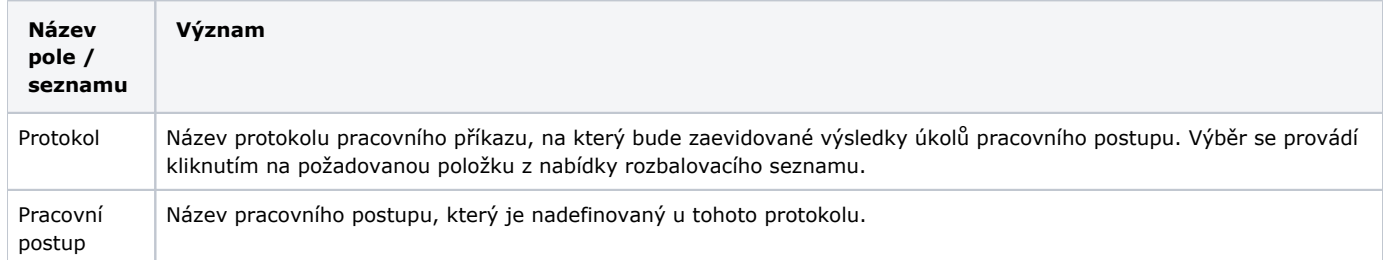

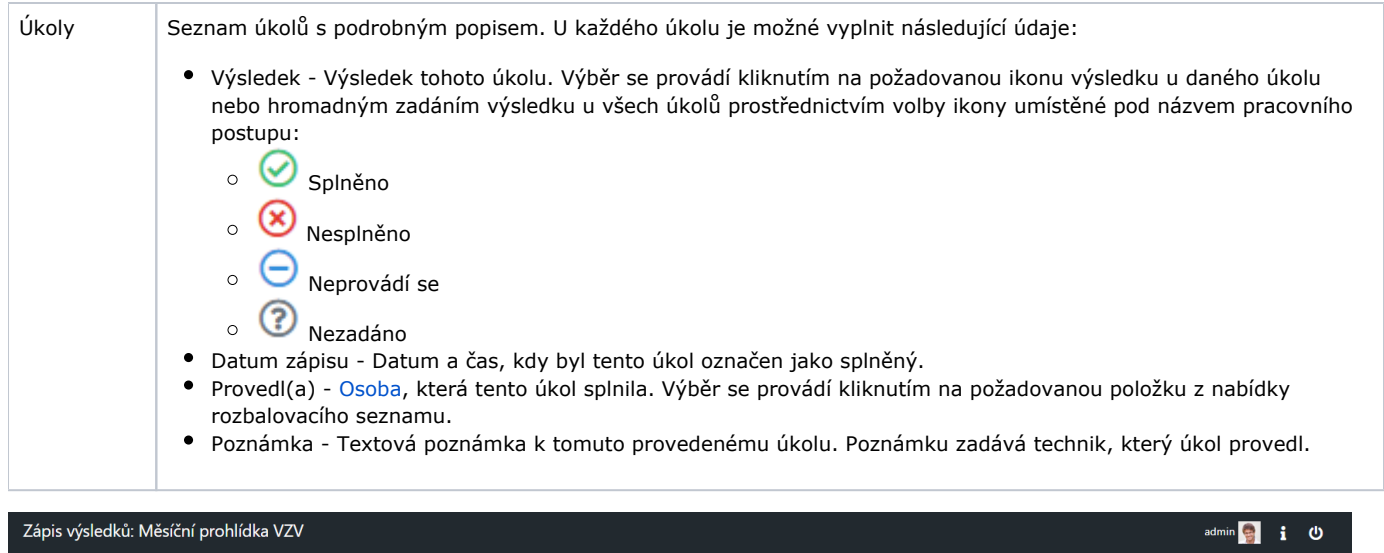

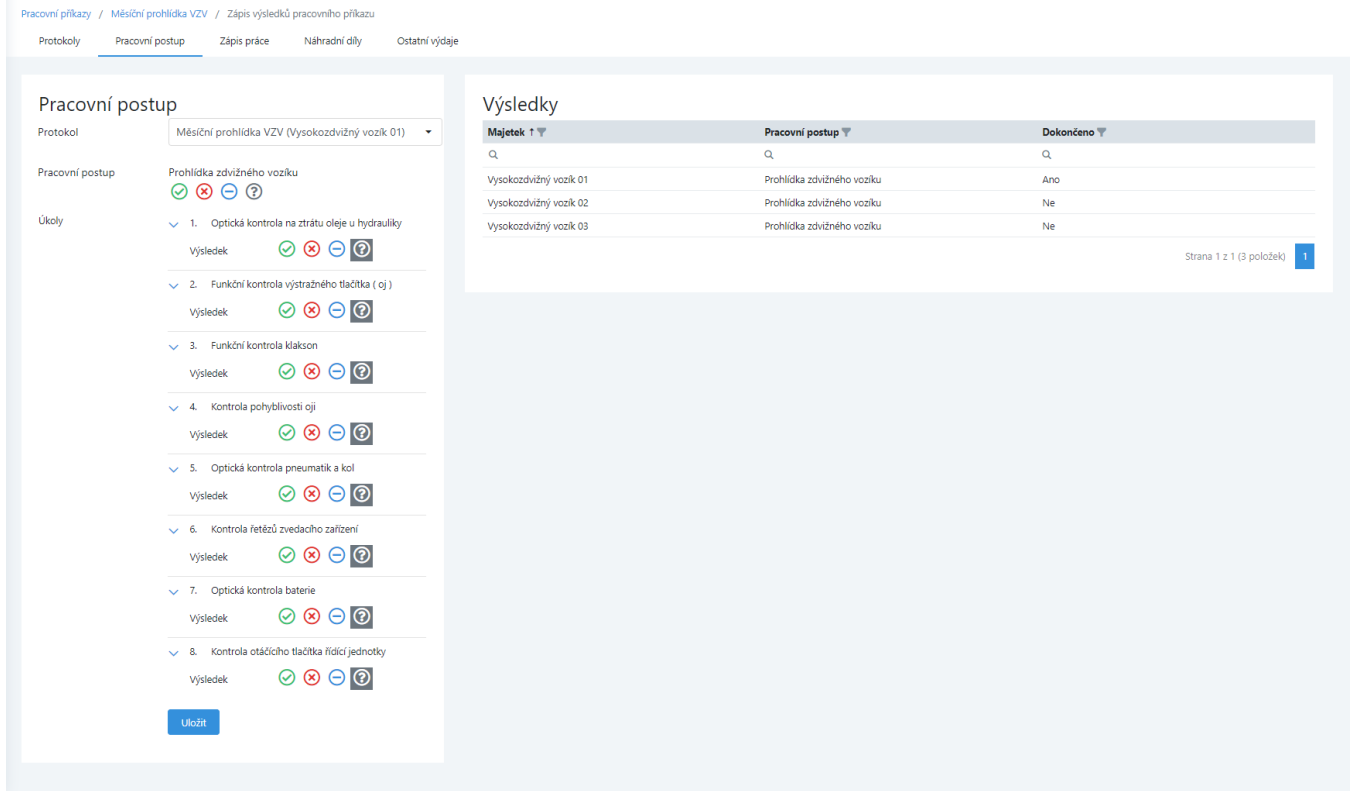

# <span id="page-4-0"></span>Struktura formulářů pro zaevidování nákladů

### <span id="page-4-1"></span>**Zápis práce**

Následující tabulka obsahuje výčet vlastností pro odvádění práce k pracovnímu příkazu uvedených na záložce **Zápis práce** a jejich význam.

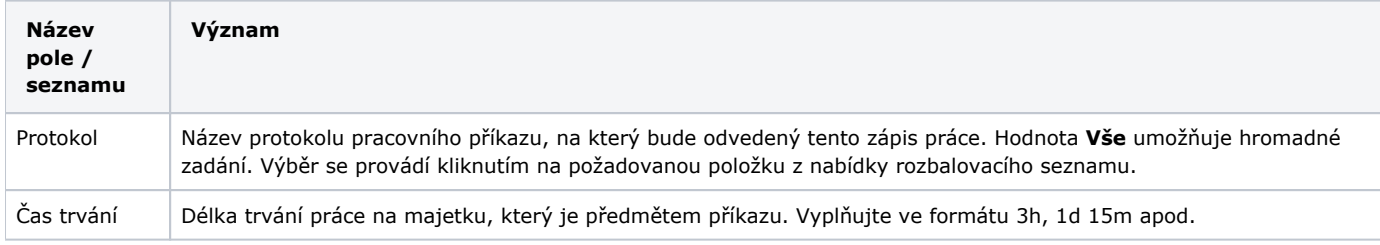

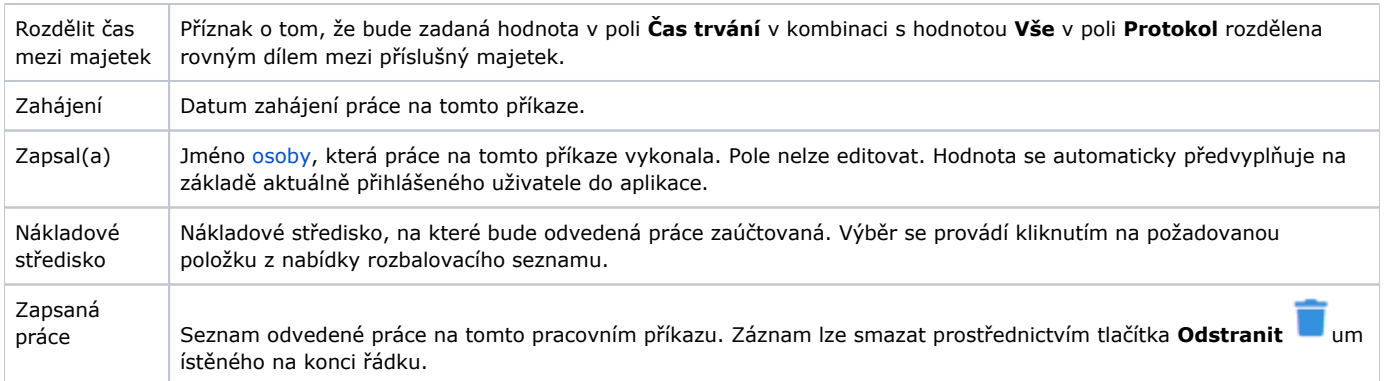

dvorak i U

#### Zápis výsledků: Měsíční prohlídka VZV

Pracovní příkazy / Měsíční prohlídka VZV / Zápis výsledků pracovního příkazu

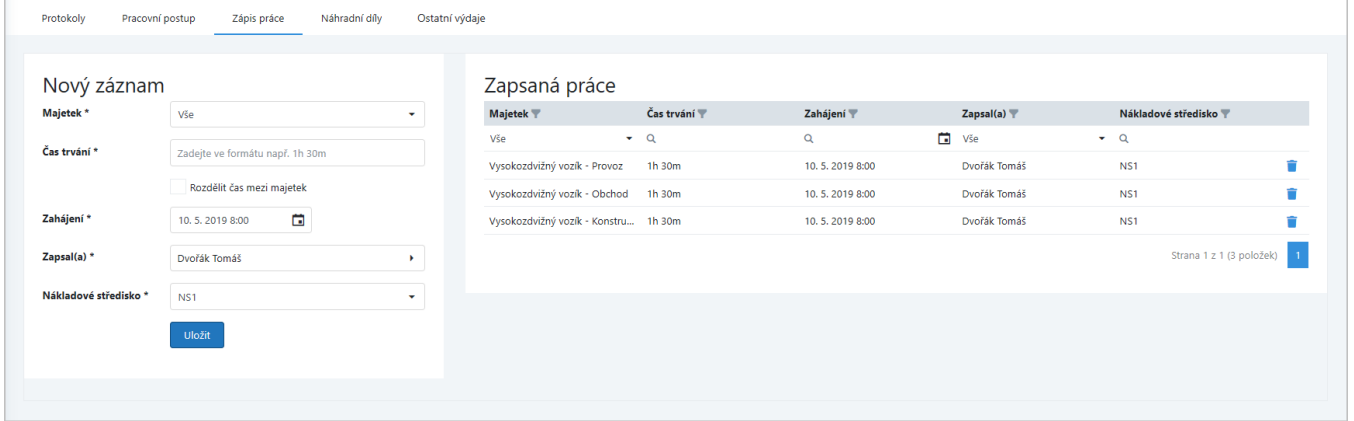

### <span id="page-5-0"></span>**Náhradní díly**

Následující tabulka obsahuje výčet vlastností pro spotřebu náhradních dílů k pracovnímu příkazu uvedených na záložce **Náhradní díly** a jejich význam.

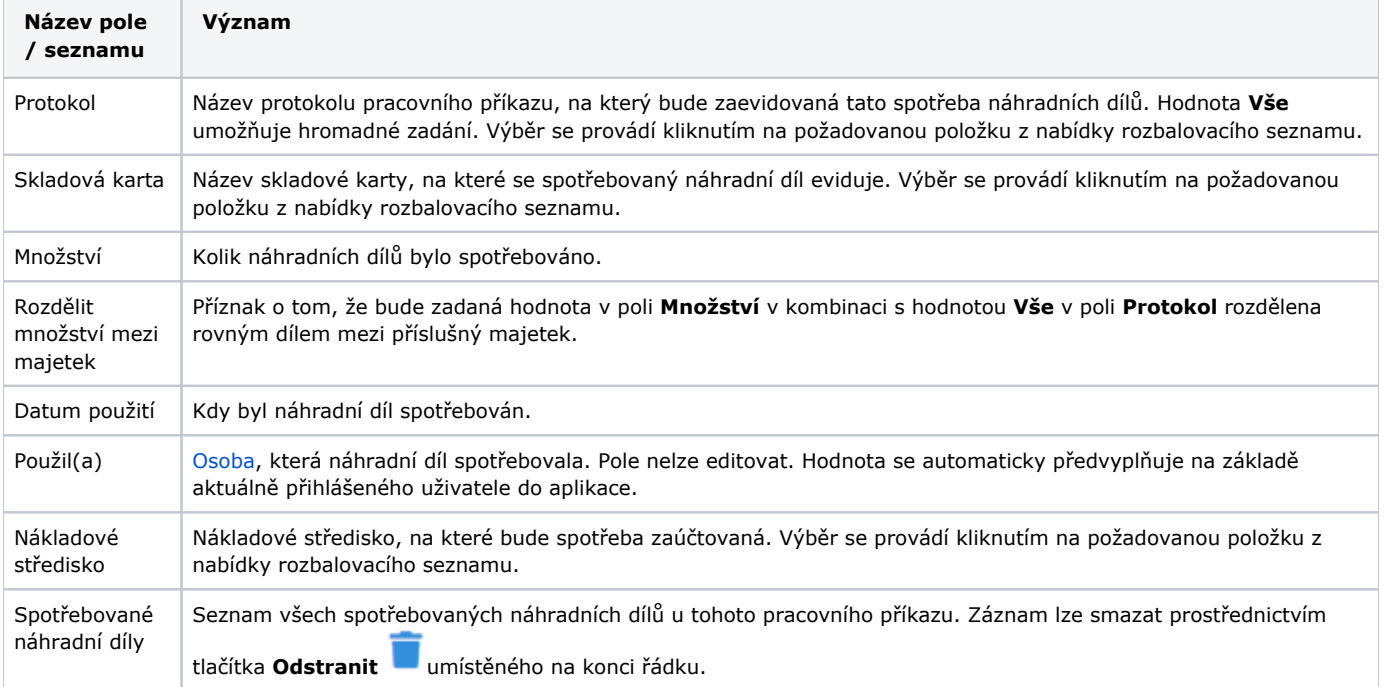

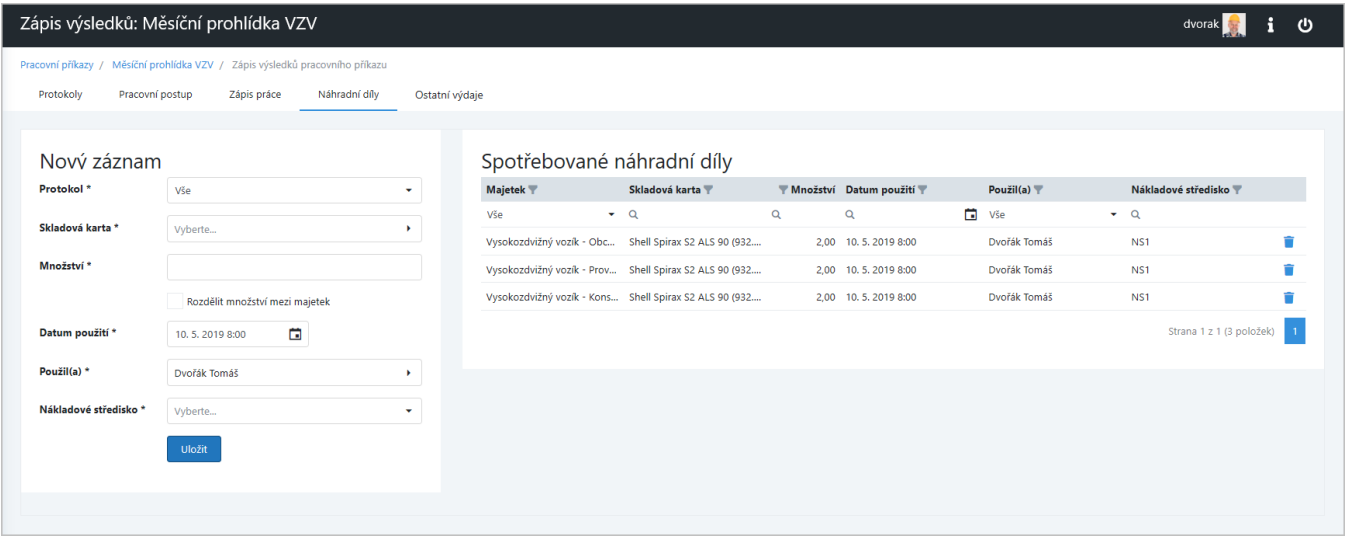

# <span id="page-6-0"></span>**Ostatní výdaje**

Následující tabulka obsahuje výčet vlastností pro zápis ostatních výdajů k pracovnímu příkazu uvedených na záložce **Ostatní výdaje** a jejich význam.

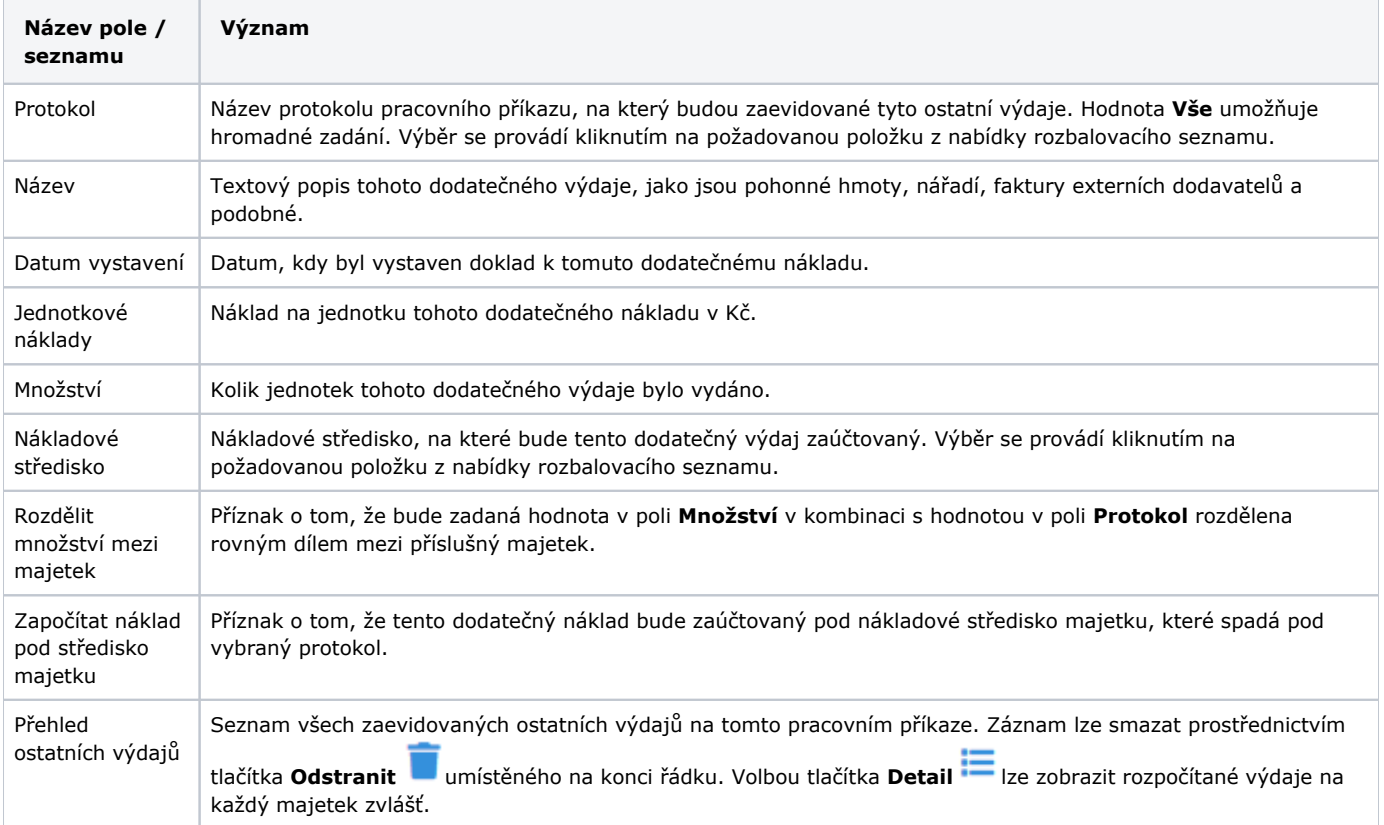

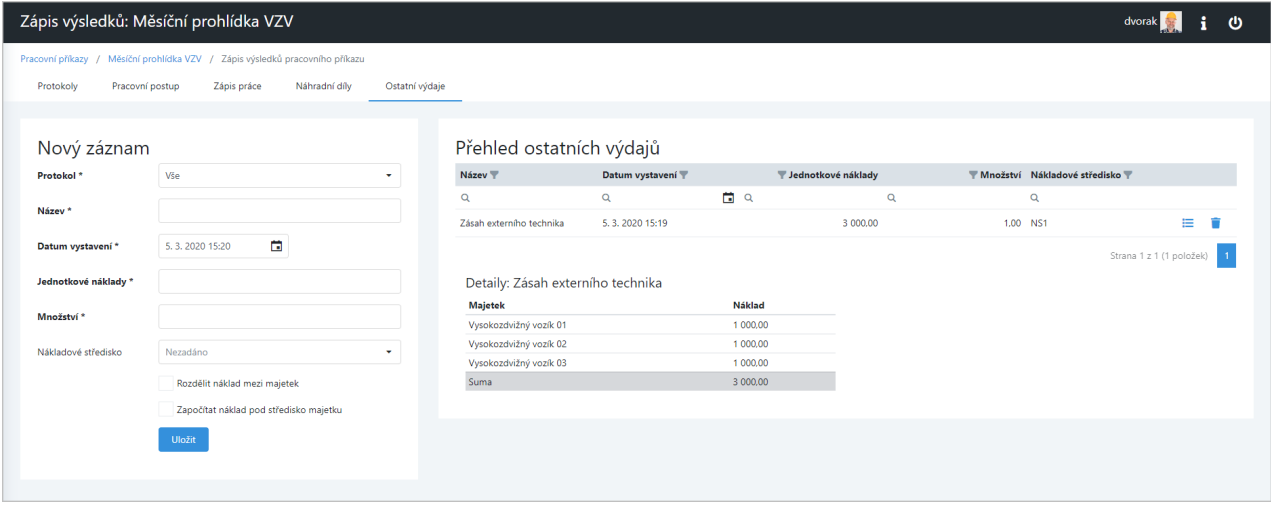